# **BAB IV HASIL DAN PEMBAHASAN**

## **4.1 Hasil Iterasi**

Setelah melakukan perancangan antarmuka awal aplikasi UTC berbasis *mobile platform* android, langkah selanjutnya adalah menanyakan rancangan antarmuka itu kepada *developer web* UTC apakah rancangan antarmuka itu harus diperbaiki lagi atau tidak. Apabila rancangan antarmuka aplikasi UTC berbasis android itu perlu diperbaiki lagi, rancangan antarmuka aplikasi UTC akan diperbarui sesuai dengan *feedback* yang diberikan oleh *developer web* UTC. Oleh karena itu, dalam pengembangan antarmuka UTC berbasis Android ini terjadi beberapa kali iterasi. Penjelasan mengenai setiap iterasi yang terjadi akan dijelaskan di bawah ini:

#### **4.1.1 Iterasi 1**

Pada iterasi ini, rancangan antarmuka dari beberapa halaman fitur beranda, trainingku dan halaman akun akan dikembangkan. Rancangan antarmuka ini akan diimplementasikan dalam sebuah *prototype*. *Prototype* yang dikembangkan ini dapat disimulasikan, sehingga *prototype* ini dapat menggambarkan bagaimana jalannya aplikasi UTC berbasis Android. Hasil dan penjelasan mengenai iterasi kesatu dapat dilihat pada [Tabel 4.1.](#page-0-0)

<span id="page-0-0"></span>

| N <sub>o</sub> | Tugas                   | Keterangan                                        |  |
|----------------|-------------------------|---------------------------------------------------|--|
| 1              | Membuat halaman beranda | Halaman ini akan menampilkan daftar pelatihan     |  |
| 2              | Membuat halaman detail  | Setelah pelatihan dipilih maka halaman ini yang   |  |
|                | pelatihan               | selanjutnya akan terbuka                          |  |
| 3              | Membuat halaman         | Halaman trainingku akan menampilkan daftar        |  |
|                | trainingku              | pelatihan yang akan diikuti oleh user.            |  |
| $\overline{4}$ | Membuat halaman akun    | Halaman ini akan menampilkan detail akun yang     |  |
|                |                         | digunakan untuk log in pada aplikasi              |  |
| 5              | Membuat halaman login   | Halaman ini yang akan menampilkan tampilan log in |  |
|                |                         | yang meminta user atau pengguna untuk melakukan   |  |
|                |                         | login terlebih dahulu                             |  |

Tabel 4.1 Iterasi 1

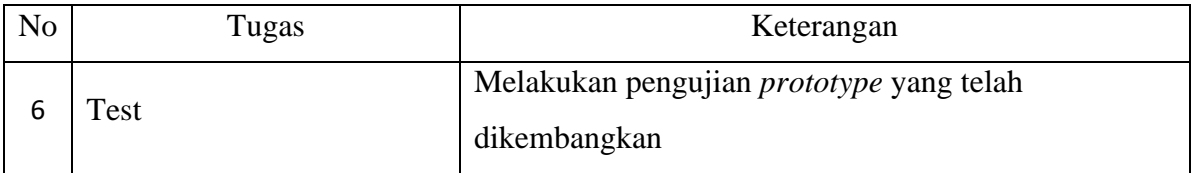

Dari iterasi kesatu ini, *prototype* yang telah dikembangkan mendapatkan *feedback* atau masukan. *Feedback* yang didapatkan yaitu menyarankan untuk menyederhanakan tulisan yang ada di halaman beranda, mengubah tampilan halaman detail pelatihan, halaman akun, dan halaman trainingku saat belum login. *Feedback* ini akan dilakukan pada iterasi selanjutnya.

# **4.1.2 Iterasi 2**

Pada iterasi kedua *prototype* dengan antarmuka yang baru akan dikembangkan. Antarmuka yang baru ini dirancang berdasarkan *feedback* yang didapatkan dari iterasi kesatu. Hasil dan penjelasan mengenai iterasi kedua dapat dilihat pada [Tabel 4.2.](#page-1-0)

<span id="page-1-0"></span>

| N <sub>o</sub> | Tugas                        | Keterangan                                           |  |  |
|----------------|------------------------------|------------------------------------------------------|--|--|
| 1              | Menyederhanakan tulisan yang | Tulisan "UII Training Center" yang ada di halaman    |  |  |
|                | ada di halaman beranda       | beranda disederhanakan menjadi "UTC"                 |  |  |
| $\overline{2}$ | Mengubah tampilan halaman    | Membuat rancangan baru prototype halaman detail      |  |  |
|                | detail pelatihan             | pelatihan                                            |  |  |
| 3              |                              | ini<br>menampilkan<br>Halaman<br>akan<br>halaman     |  |  |
|                | Membuat halaman trainingku   | trainingku ketika pengguna belum melakukan login     |  |  |
|                | ketika belum log in aplikasi | dan pengguna diminta untuk melakukan login           |  |  |
|                |                              | terlebih dahulu                                      |  |  |
| $\overline{4}$ | Mengubah tampilan halaman    | Membuat rancangan baru prototype halaman akun        |  |  |
|                | akun                         |                                                      |  |  |
| 5              | Test                         | pengujian<br>Melakukan<br>telah<br>prototype<br>yang |  |  |
|                |                              | dikembangkan                                         |  |  |

Tabel 4.2 Iterasi 2

*Feedback* atau masukan yang didapatkan pada iterasi ini adalah pengguna sudah puas dengan *prototype* aplikasi UTC berbasis Android yang meliputi tampilan halaman beranda, trainingku, dan akun. Namun, pengguna menginginkan pemilihan warna yang lebih terang untuk warna dasar aplikasi, sehingga tulisan yang ada pada setiap halaman dapat terbaca dengan jelas.

## **4.1.3 Iterasi 3**

Pada iterasi ketiga dilakukan perbaikan terhadap *prototype* antarmuka aplikasi UTC berbasis Android sesuai dengan *feedback* atau masukan yang telah diberikan pada iterasi sebelumnya yaitu iterasi kedua. [Tabel 4.3](#page-2-0) menjelaskan fase yang terjadi dalam iterasi ketiga.

<span id="page-2-0"></span>

| N <sub>o</sub> | Tugas                         | Keterangan                                  |
|----------------|-------------------------------|---------------------------------------------|
|                | Mengubah warna dasar aplikasi | Mengganti warna dasar aplikasi dengan warna |
|                |                               | yang lebih terang                           |
|                | Test                          | Melakukan pengujian prototype yang telah    |
|                |                               | dikembangkan                                |

Tabel 4.3 Iterasi 3

Pada iterasi yang ketiga ini tidak didapatkan *feedback*/masukan untuk memperbaiki *prototype* antarmuka aplikasi UTC berbasis Android yang telah dikembangkan. *Prototype* antarmuka aplikasi UTC berbasis Android ini dirasa sudah cukup, sehingga *prototype* sudah siap untuk diimplementasikan.

Dari ketiga iterasi yang ditunjukan pada [Tabel 4.1,](#page-0-0) [Tabel 4.2,](#page-1-0) dan [Tabel 4.3](#page-2-0) inilah *feedback*/masukan didapatkan. *Feedback* yang didapatkan dari setiap iterasi digunakan untuk meningkatkan prototype UTC berbasis Android sehingga antarmuka UTC berbasis Android yang dikembangkan dapat sesuai dengan kebutuhan yang dibutuhkan oleh pengguna. Antarmuka aplikasi UTC berbasis Android secara berurutan dapat dilihat pada [Gambar 4.1.](#page-2-1)

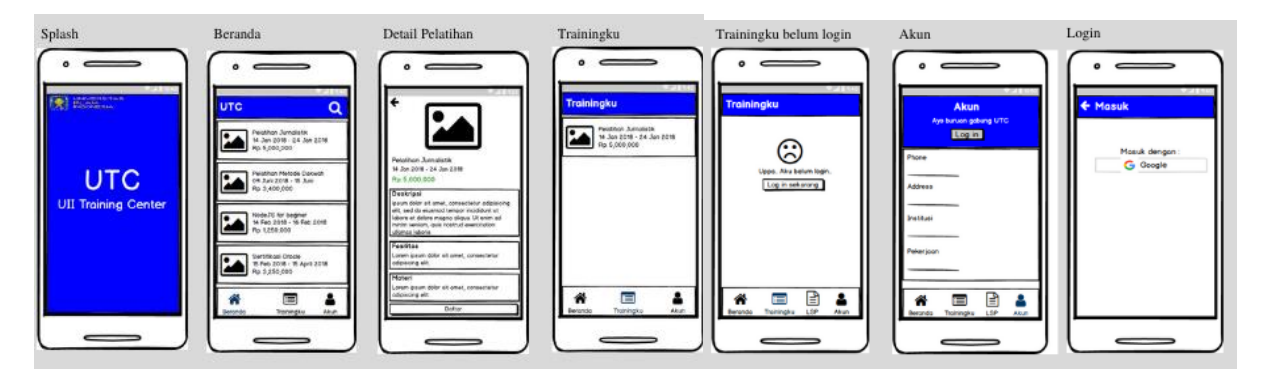

<span id="page-2-1"></span>Gambar 4.1 Antarmuka UTC Setelah Iterasi

## **4.2 Hasil Implementasi Di Perangkat Mobile**

Setelah rancangan antarmuka untuk aplikasi UTC berbasis mobile telah dihasilkan, maka tahap selanjutnya adalah mengimplementasikan antarmuka tersebut dengan bahasa pemrograman.

1. Halaman Splash Screen

Halaman *splash screen* merupakan halaman yang akan muncul pertama kali ketika peserta pelatihan menjalankan aplikasi. Halaman ini akan menampilkan nama aplikasi dan di kiri atas menampilkan logo Universitas Islam Indonesia. Implementasi halaman *splash screen* ditunjukan [Gambar 4.2.](#page-3-0)

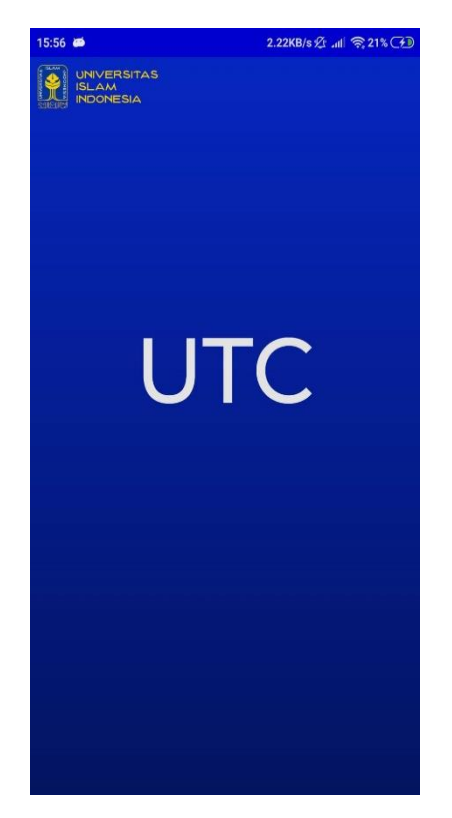

Gambar 4.2 Halaman *Splash Screen*

<span id="page-3-0"></span>2. Halaman Beranda

Halaman ini berisi tentang daftar pelatihan yang tersedia. Dihalaman ini peserta pelatihan dapat memilih pelatihan yang akan diikutinya. Halaman ini ditunjukan pada [Gambar 4.3.](#page-4-0)

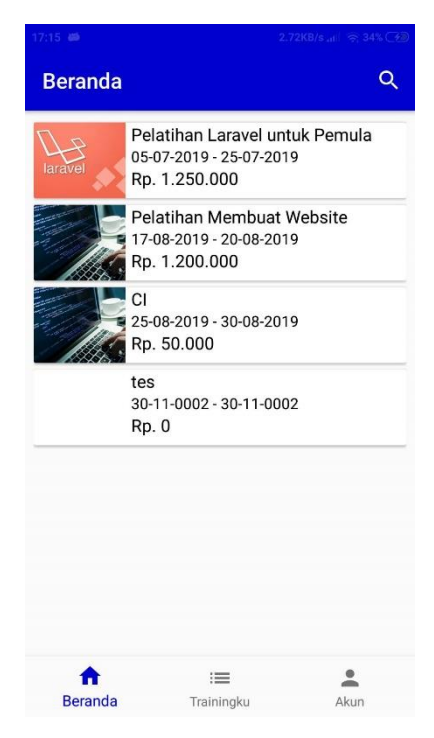

Gambar 4.3 Halaman Beranda

<span id="page-4-0"></span>Pada bagian kanan atas halaman beranda ini juga terdapat *button search* yang dapat digunakan oleh peserta pelatihan untuk mencari pelatihan yang akan diikutinya hanya dengan menuliskan nama pelatihannya saja seperti yang ditujukan pada [Gambar 4.4.](#page-4-1)

<span id="page-4-1"></span>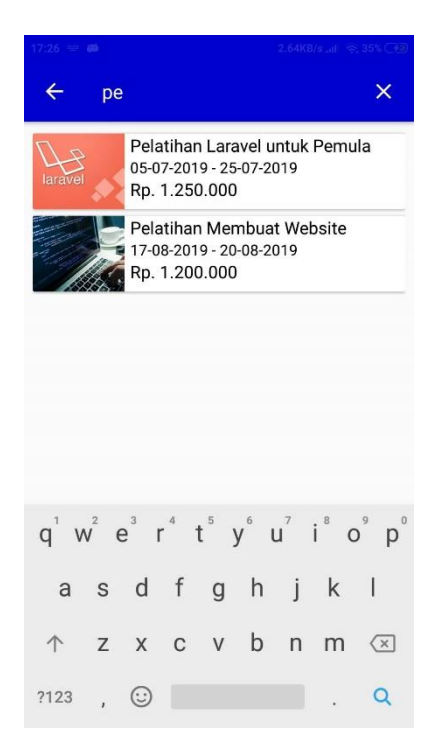

Gambar 4.4 Pencarian Pelatihan

#### 3. Halaman Detail Pelatihan

Halaman detail pelatihan akan menampilkan detail informasi mengenai pelatihan yang dipilih oleh peserta pelatihan pada halaman beranda. Seperti yang ditunjukkan [Gambar 4.5,](#page-5-0) pada halaman detail pelatihan ini akan memuat informasi mengenai nama, tanggal, harga pelatihan, deskripsi, fasilitas, dan materi pelatihan. Pada halaman ini juga peserta pelatihan dapat melakukan pendaftaran pelatihan dengan mengklik tombol daftar. Namun untuk melakukan pendaftaran pelatihan peserta pelatihan harus *login* dahulu, jika peserta pelatihan belum login maka akan muncul notifikasi yang meminta peserta pelatihan untuk *login* terlebih dahulu seperti yang ditunjukkan pada [Gambar 4.6.](#page-5-1)

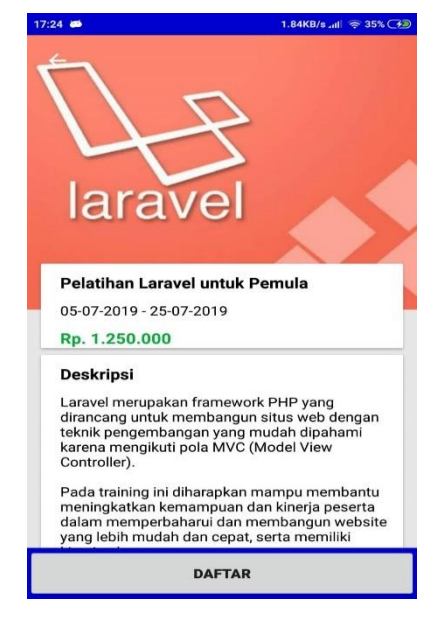

Gambar 4.5 Halaman Detail Pelatihan

<span id="page-5-1"></span><span id="page-5-0"></span>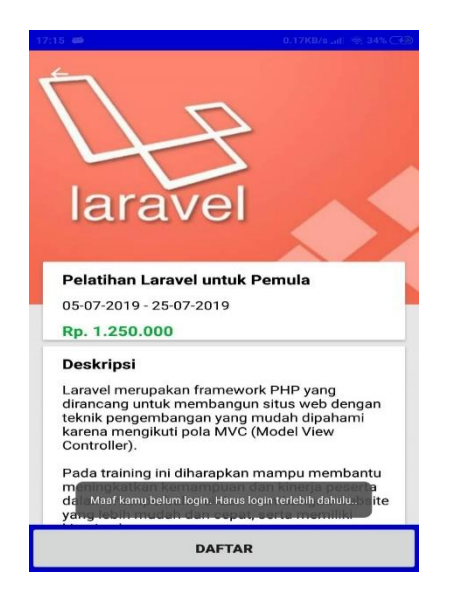

Gambar 4.6 Notifikasi Meminta Login

4. Halaman Trainingku

Halaman trainingku akan menampilkan daftar pelatihan yang sudah peserta daftarkan untuk mengikuti pelatihan ini. Halaman trainingku ditunjukan seperti pada [Gambar 4.7.](#page-6-0)

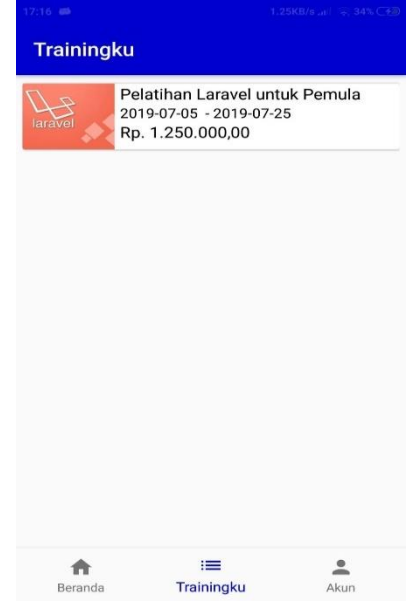

Gambar 4.7 Halaman Trainingku

<span id="page-6-0"></span>5. Halaman Akun

Halaman akun ini akan menampilkan profil peserta yang sedang login. Profil peserta yang akan ditampilkan pada halaman ini meliputi nama, nomor telepon, alamat, institusi, dan pekerjaan peserta seperti yang ditunjukan

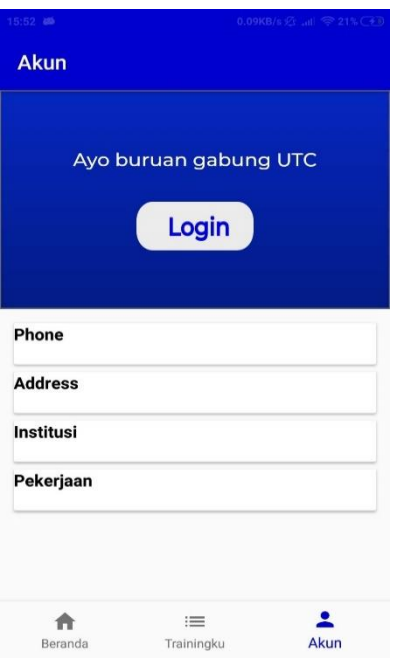

Gambar 4.8 Halaman Akun

[Gambar 4.9](#page-7-0) menampilkan halaman akun apabila peserta pelatihan sudah melakukan login.

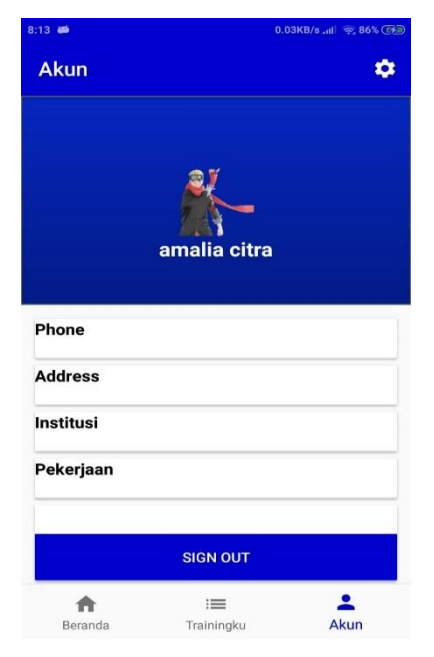

Gambar 4.9 Halaman Akun Setelah Login

<span id="page-7-0"></span>6. Halaman Edit Data Peserta

Setelah melakukan login, peserta pelatihan dapat mengubah data nomor telepon, alamat, institusi dan pekerjaan dengan mengklik tombol setting yang berada di kanan atas halaman akun. Halaman yang digunakan untuk mengubah data ini ditunjukan pada [Gambar 4.10.](#page-7-1)

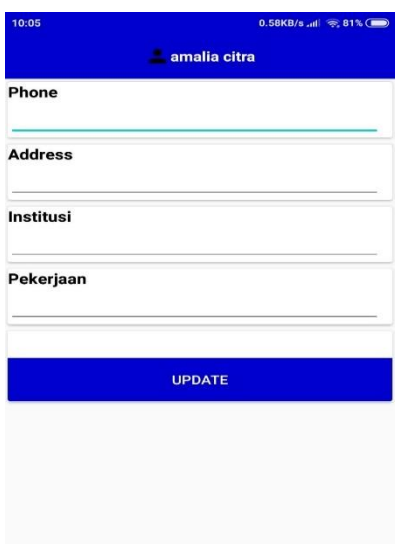

<span id="page-7-1"></span>Gambar 4.10 Halaman Edit Data

Data yang yang dituliskan pada halaman ini harus diisi semua karena apabila ada data yang tidak diisi maka aplikasi akan menampilkan notifikasi yang meminta peserta untuk mengisi semua data. Notifikasi ini akan ditampilkan seperti pada [Gambar 4.11.](#page-8-0)

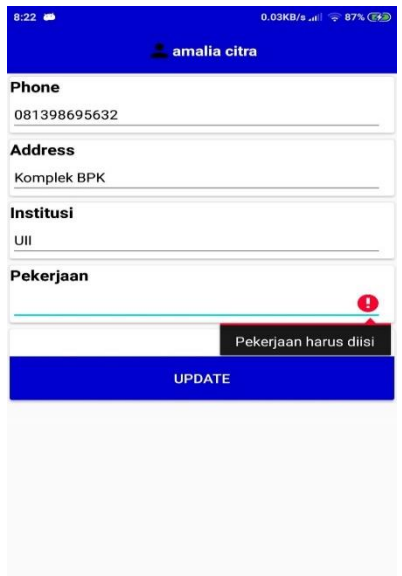

Gambar 4.11 Notifikasi Edit Data

<span id="page-8-0"></span>7. Halaman Login

Halaman login digunakan oleh peserta pelatihan untuk melakukan login. Halaman ini ditunjukan pada

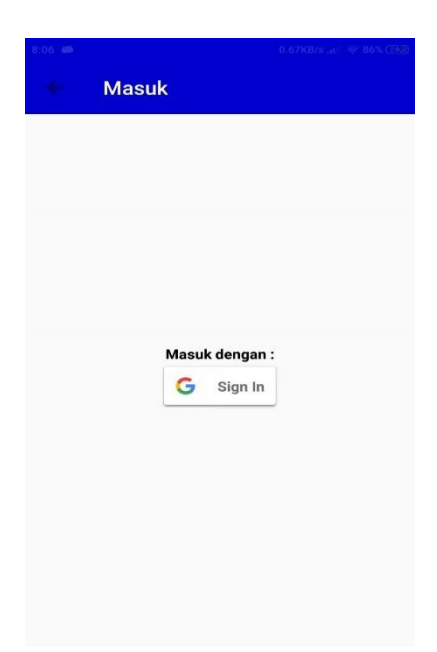

Gambar 4.12 Halaman Login

#### **4.3 Pengujian**

Tahap pengujian merupakan tahap terakhir yang dilakukan dalam pengembangan aplikasi UTC berbasis *mobile platform* android. Tahap pengujian akan dilakukan dengan menggunakan pengujian alpha dan beta.

# **4.3.1 Pengujian Alpha**

Pengujian alpha merupakan pengujian yang dilakukan disisi pengembang. Pengujian ini dilakukan untuk menguji apakah aplikasi sudah dapat berjalan dengan baik atau belum. Pada penelitian ini pengujian alpha dilakukan dengan dua cara, yaitu pengujian normal dan tidak normal. Berikut merupakan tabel yang akan menjelaskan hasil dari masing-masing pengujian:

a. Pengujian Normal

Pengujian normal merupakan pengujian yang digunakan untuk seluruh fitur dan fungsi yang dapat berjalan dengan baik. [Tabel 4.4](#page-9-0) menunjukkan hasil pengujian normal.

<span id="page-9-0"></span>

| No.                     | Item Pengujian                                                 | Hasil Uji       |  |
|-------------------------|----------------------------------------------------------------|-----------------|--|
| <b>Fitur Login</b>      |                                                                |                 |  |
| -1                      | Peserta pelatihan dapat <i>login</i> ke aplikasi UTC           | Berhasil        |  |
| <b>Fitur Beranda</b>    |                                                                |                 |  |
| 2                       | Peserta pelatihan dapat melihat daftar pelatihan yang tersedia | Berhasil        |  |
| 3                       | Peserta pelatihan dapat melihat detail informasi yang dipilih  | Berhasil        |  |
|                         | pada halaman beranda                                           |                 |  |
| 4                       | Peserta pelatihan dapat mendaftar pelatihan yang ingin diikuti | Berhasil        |  |
| <b>Fitur Trainingku</b> |                                                                |                 |  |
| 5                       | Peserta pelatihan dapat melihat daftar pelatihan yang sudah    | Berhasil        |  |
|                         | didaftarkannya                                                 |                 |  |
| <b>Fitur Akun</b>       |                                                                |                 |  |
| 6                       | Aplikasi dapat menampilkan username dari akun peserta          | <b>Berhasil</b> |  |
|                         | pelatihan yang sedang login                                    |                 |  |
| 7                       | Peserta pelatihan dapat mengubah data profilnya                | Berhasil        |  |

Tabel 4.4 Hasil Uji Coba Alpha (Pengujian Normal)

## b. Pengujian Tidak Normal

Pengujian tidak normal merupakan pengujian yang digunakan untuk menguji kegagalan aplikasi dan *error handling.* Hasil pengujian tidak normal akan ditunjukan oleh [Tabel 4.5.](#page-10-0)

<span id="page-10-0"></span>

| No. | Item Pengujian                                  | Hasil Uji                     |  |
|-----|-------------------------------------------------|-------------------------------|--|
|     | Peserta pelatihan belum login ke dalam aplikasi | peringatan<br>Muncul<br>harus |  |
|     | ketika akan melakukan pendaftaran pelatihan     | login terlebih dahulu         |  |
|     | Peserta pelatihan belum memasukan data secara   | peringatan<br>Tampil<br>untuk |  |
|     | lengkap ketika melakukan perubahan data profil  | mengisikan<br>data<br>secara  |  |
|     |                                                 | lengkap                       |  |

Tabel 4.5 Hasil Uji Coba Alpha (Pengujian Tidak Normal)

## **4.3.2 Pengujian Beta**

Setelah melakukan pengujian Alpha, maka selanjutnya adalah melakukan pengujian beta. Pengujian beta merupakan pengujian yang dilakukan langsung oleh calon pengguna aplikasi UTC berbasis mobile *platform* android yaitu peserta pelatihan. Pengujian beta pada aplikasi UTC berbasis *mobile platform* android dilakukan oleh 5 (Lima) orang calon pengguna aplikasi UTC. Hasil yang didapatkan dari pengujian beta ini ditunjukan pada [Tabel 4.6.](#page-10-1)

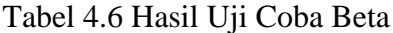

<span id="page-10-1"></span>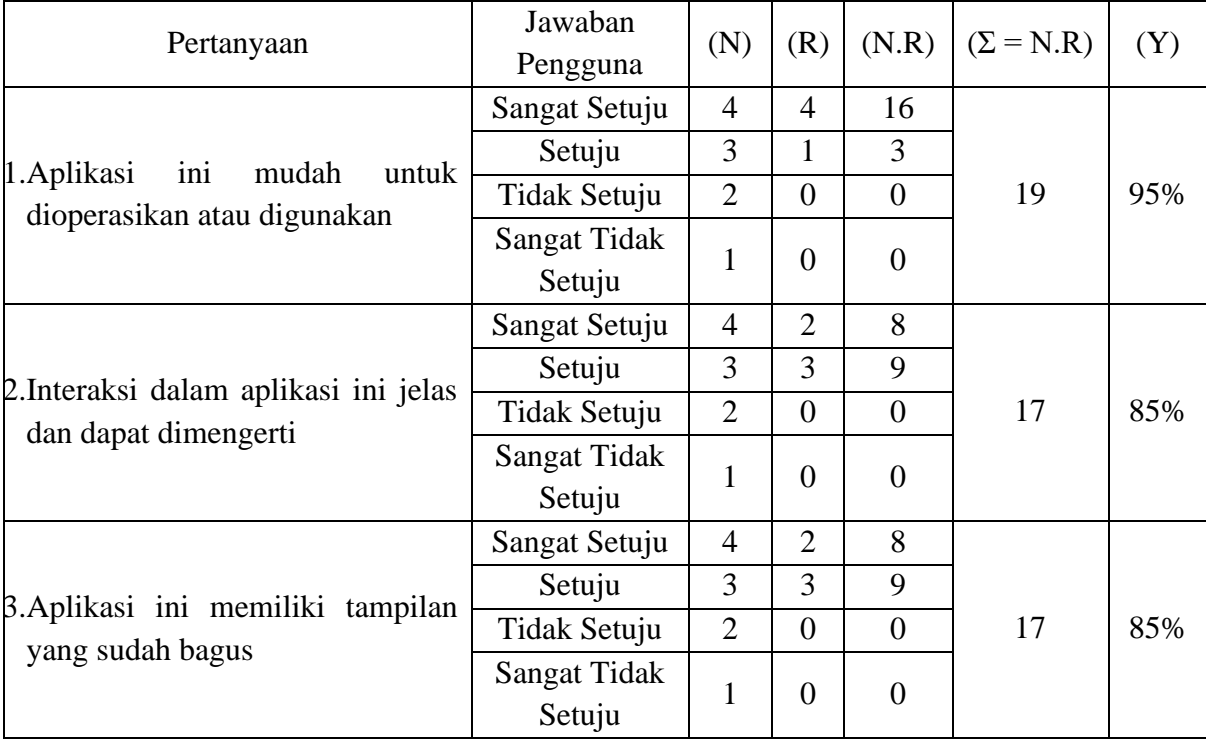

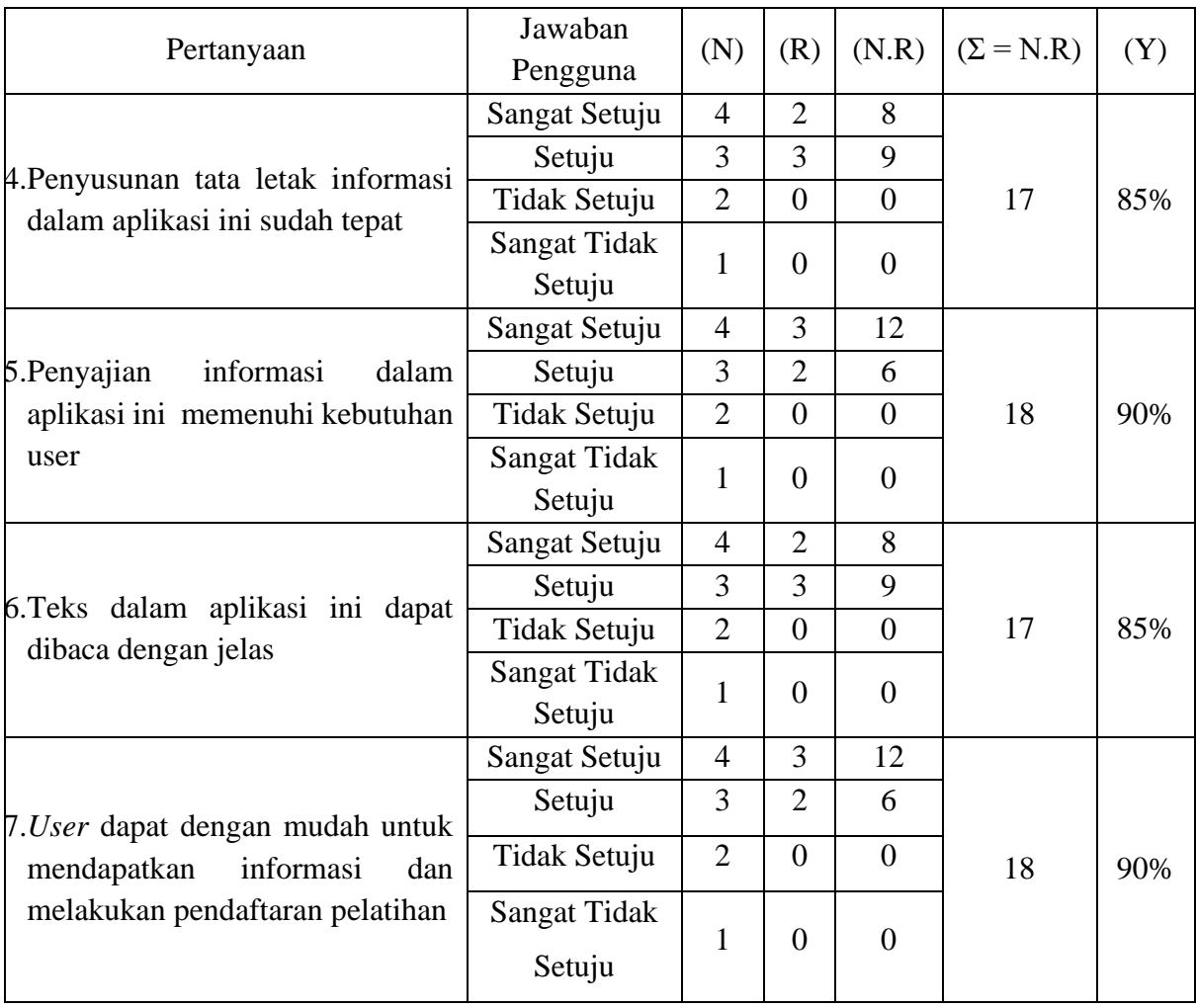

Berdasarkan [Tabel 4.6](#page-10-1) menunjukkan bahwa aplikasi UTC berbasis *mobile platform* android yang dikembangkan sudah sesuai tujuan yaitu mudah untuk digunakan, interaksi dalam aplikasi ini jelas dan dapat dimengerti, tampilan aplikasi ini sudah baik, penataan informasi sudah tepat, informasi yang ditampilkan dalam aplikasi sudah memenuhi kebutuhan *user,* teks yang ditampilkan dalam aplikasi sudah dapat dibaca dengan jelas dan *user* dimudahkan untuk mendapatkan informasi dan melakukan pendaftaran pelatihan.

Pada pengujian beta ini, *user* juga memberikan beberapa komentar untuk aplikasi UTC karena menurut *user* aplikasi UTC masih terdapat beberapa kekurangan. Adapun kekurangan dari aplikasi UTC yang telah dikembangkan, yaitu :

- 1. Antarmuka aplikasi masih terlihat kaku.
- 2. Informasi mengenai pelatihan yang tersedia belum ditampilkan berdasarkan pelatihan itu termasuk kedalam kategori pelatihan apa.
- 3. Antarmuka halaman trainingku ketika belum melakukan pendaftaran pelatihan perlu ditingkatkan lagi.

#### **4.4 Pembahasan**

Dari hasil pengujian yang telah dilakukan dapat disimpulkan bahwa fitur - fitur yang ada pada aplikasi UTC berbasis *mobile platform* android dapat berjalan dengan baik dan berjalan sesuai dengan hasil yang diinginkan. Baik itu fitur login, fitur beranda, fitur trainingku dan fitur akun. Dengan menggunakan fitur akun peserta pelatihan sudah dapat melakukan *login* untuk masuk ke dalam aplikasi UTC berbasis *mobile platform* android.

Pada fitur beranda, aplikasi sudah dapat menampilkan daftar pelatihan yang tersedia. Dengan adanya fitur ini peserta pelatihan dapat melihat pelatihan apa saja yang sedang membuka pendaftaran. Selain itu peserta pelatihan juga dapat melihat informasi lebih detail dari pelatihan dengan memilih pelatihan yang ditampilkan pada halaman beranda. Setelah memilih pelatihan, nantinya aplikasi akan menampilkan informasi yang lebih detail dari pelatihan dan nantinya peserta pelatihan dapat melakukan pendaftaran untuk mengikuti pelatihan itu. Namun untuk melakukan pendaftaran pelatihan ini peserta pelatihan harus melakukan login terlebih dahulu. Jika peserta pelatihan belum login, aplikasi akan menampilkan peringatan peserta harus melakukan login dahulu dan aplikasi akan menampilkan halaman login.

Apabila peserta pelatihan telah berhasil melakukan pendaftaran pelatihan dan sudah *login* ke dalam aplikasi, peserta pelatihan dapat melihat pelatihan apa yang telah didaftarkannya dengan menggunakan fitur trainingku. Selain itu fitur akun yang dimiliki oleh aplikasi UTC berbasis *mobile platform* android juga sudah dapat digunakan. Halaman akun ini akan menampilkan *username* dan profil *user* yang sedang *login* yang yang meliputi nomor telepon, alamat, institusi, dan pekerjaan*. Selain itu* peserta pelatihan juga dapat melakukan perubahan data profilnya. Namun dalam mengubah data profilnya ini, data yang dituliskan harus dituliskan dengan lengkap. Apabila data yang dituliskan belum lengkap, maka aplikasi akan menampilkan peringatan untuk mengisikan data itu secara lengkap.